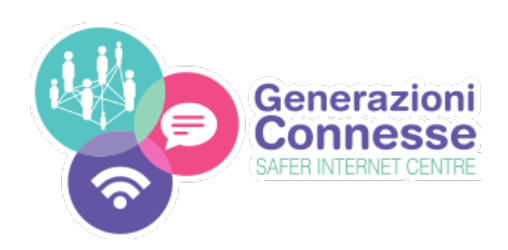

# **DOCENTI DEL GRUPPO DI LAVORO EPOLICY** Partecipa alla stesura del documento di ePolicy

Caro/a docente,

la nostra istituzione scolastica, **G.CAVALCANTI**, sta partecipanto alla quarta edizione del progetto "Generazioni Connesse" il cui scopo è quello di dotare tutte le scuole italiane di un documento di ePolicy.

A tal proposito sei stato selezionato come membro del Gruppo di Lavoro delle ePolicy per la nostra scuola. Il compito del gruppo è di contribuire alla compilazione del questionario di autovalutazione (QAV1), a cura del docente referente, e di completare il percorso di formazione online che porterà alla stesura del documento di ePolicy.Di seguito le indicazioni su come partecipare al percorso:

#### **Passo 1 - Iscrizione**

Collegati al portale **www.generazioniconnesse.it**, dal menu clicca sulla sezione "Formazione" ed iscriviti al portale. Ultimata la registrazione é possibile effettuare il tuo primo login nella stessa sezione.

## **Passo 2 - Associa il tuo profilo alla scuola**

Dopo il primo login ti verrà richiesto l'inserimento di 3 dati:

- **Codice meccanografico** dell'istituto di apparteneza, dovrai inserire: **MIIC8EM00Q**
- **Codice di Associazione** in questo campo di testo dovrai inserire il secuenti dati: **Q8MIIEMC-PI**
- **Nome del plesso: qui dovrai scrivere il nome del plesso in cui insegni**

Una volta compilati i dati clicca sul tasto "associa profilo". Questo passaggio permette al sistema di associare la tua utenza alla tua comunità scolastica e di ricevere l'attestato di frequenza.

#### **Passo 3 - Segui il corso**

Finita l'associazione dal sottomenu vai alla voce "Corsi di Formazione". Nella pagina è presente l'elenco dei corsi abilitati per il tuo profilo; clicca su "Inizia" per seguirli.

### **Passo 4 - Scarica l'attestato di frequenza**

Al termine di ogni corso potrai scaricare l'attestato di frequenza (con indicazione del monte ore) che potrà essere validato dal tuo Dirigente Scolastico, ai fini dell'aggiornamento professionale.

#### **Passo 5 - Partecipa alla stesura del documento di ePolicy**

All'interno della sezione Documento ePolicy, al termine di ogni corso sarà reso disponibile il capitolo corrispondente che potrai personalizzare secondo le esigenze e l'autonomia delle tua realtà scolastica.

il Dirigente Scolastico